## **School/Office Change Request - Teachers(EMIS) School/Office Chan<br>
Reques[t](https://www.padasalai.net/) - Teachers (E<br>
This Module is to enable teachers who got trans<br>
But School Not Retagged to new school in EMIS App a**

This Module is to enable teachers who got transferred But School Not Retagged to new school in EMIS App and Website.

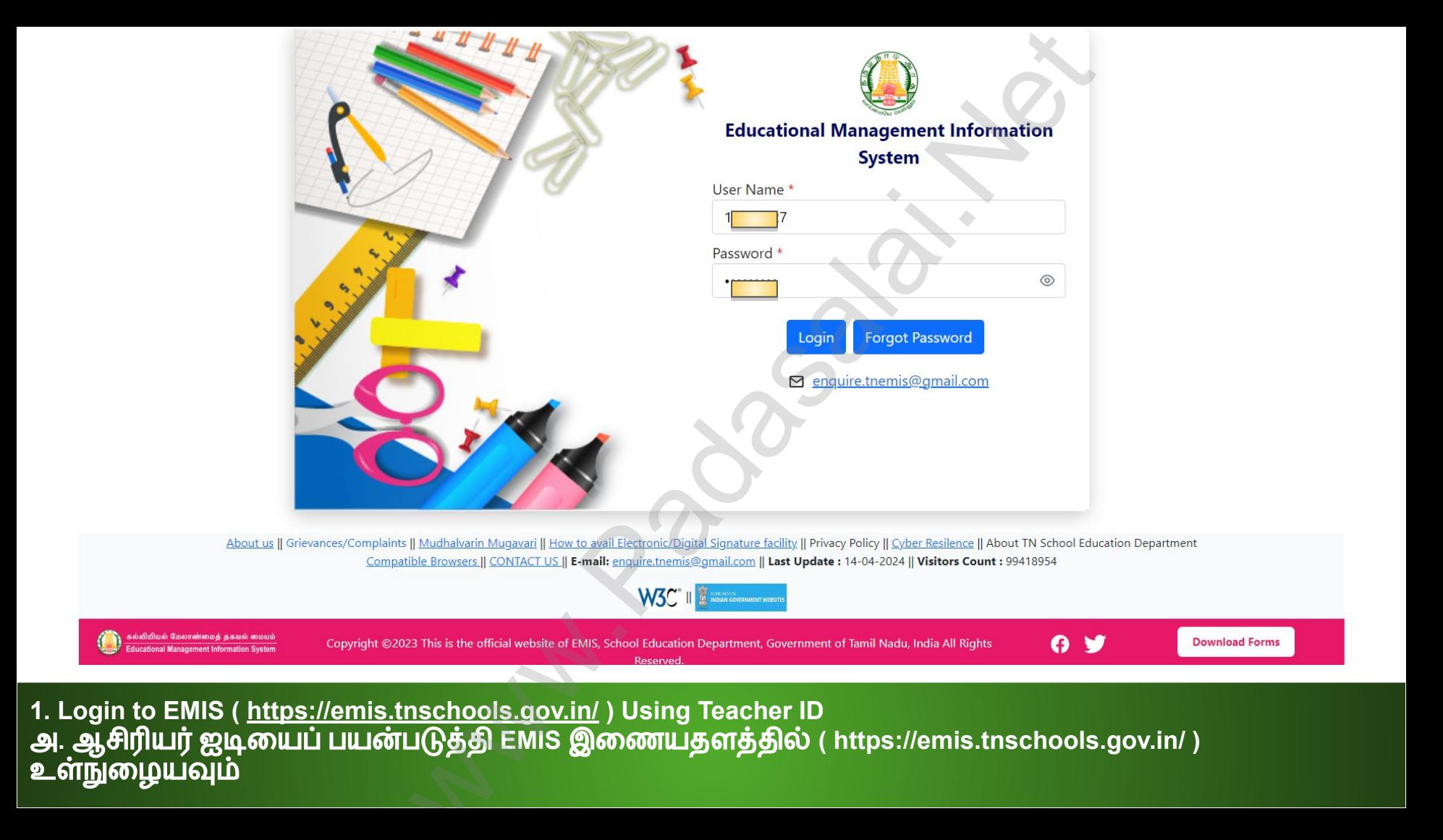

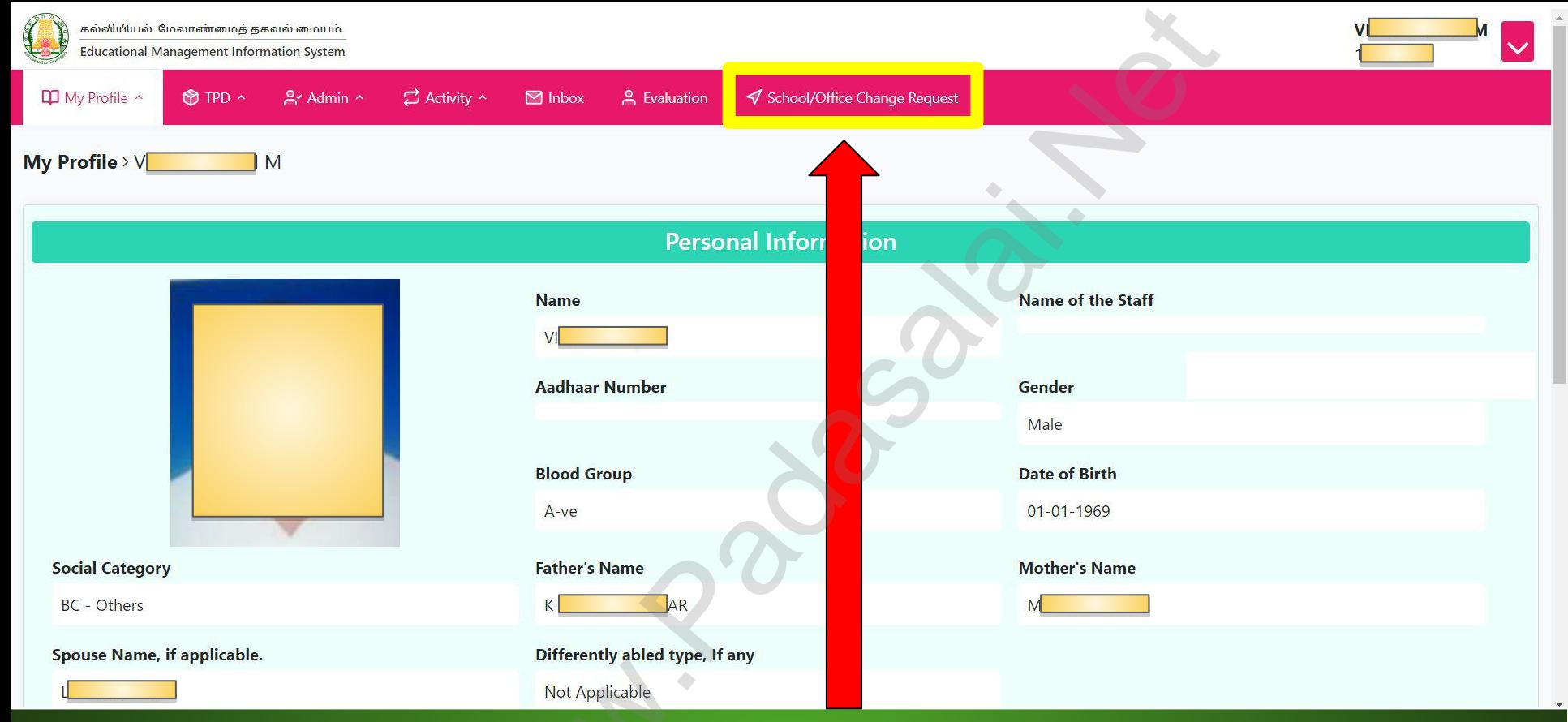

2. Click the School/Office Change Request Menu. ஆ. School/Office Change Request மெனுவை கிளிக் செய்யவும்

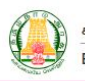

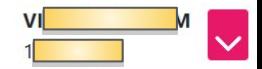

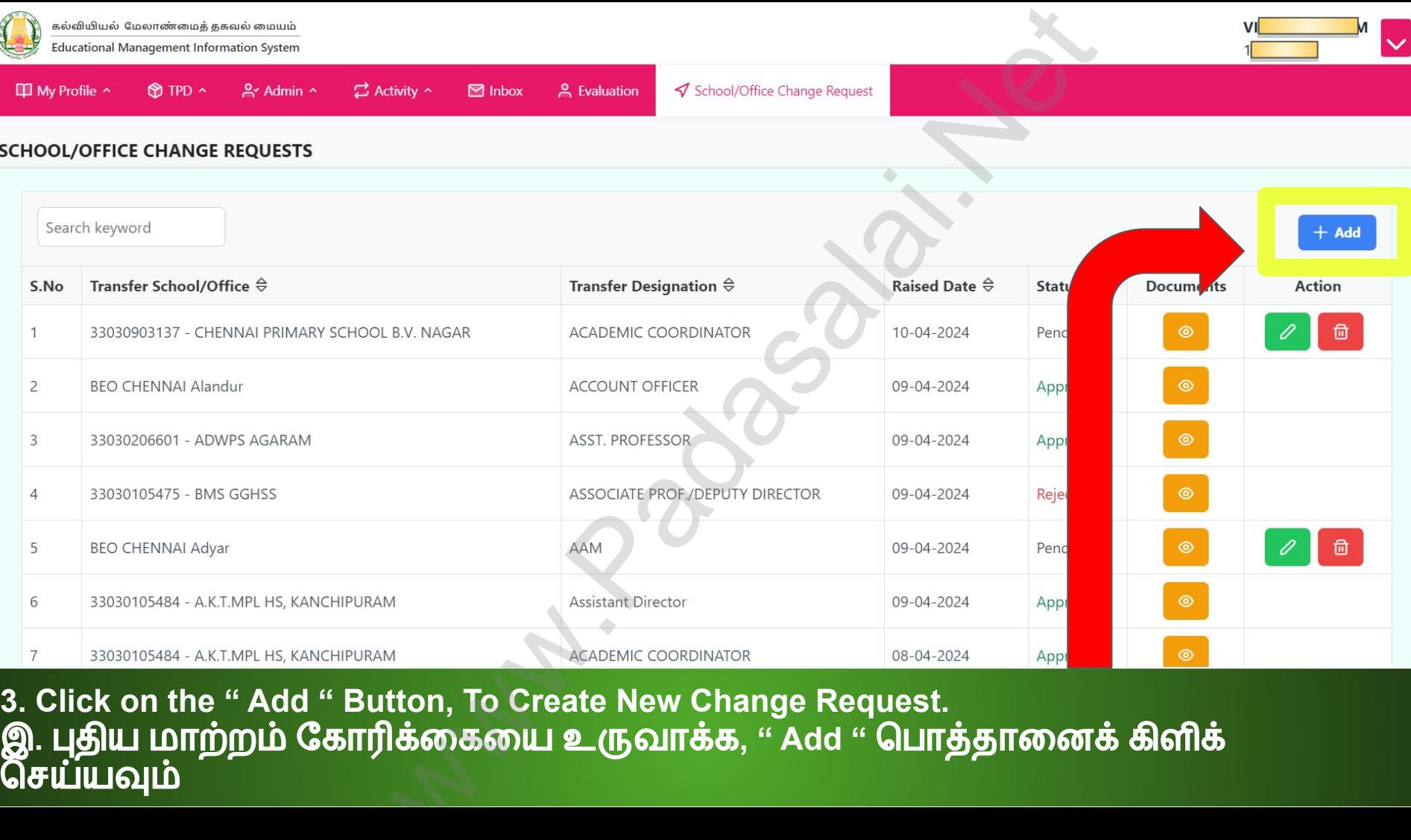

**3. Click on the " Add " Button, To Create New Change Request.** இ**.** புதிய மாற்றம் ேகாரிக்ைகைய உருவாக்க**, " Add "** ெபாத்தாைனக் கிளிக்

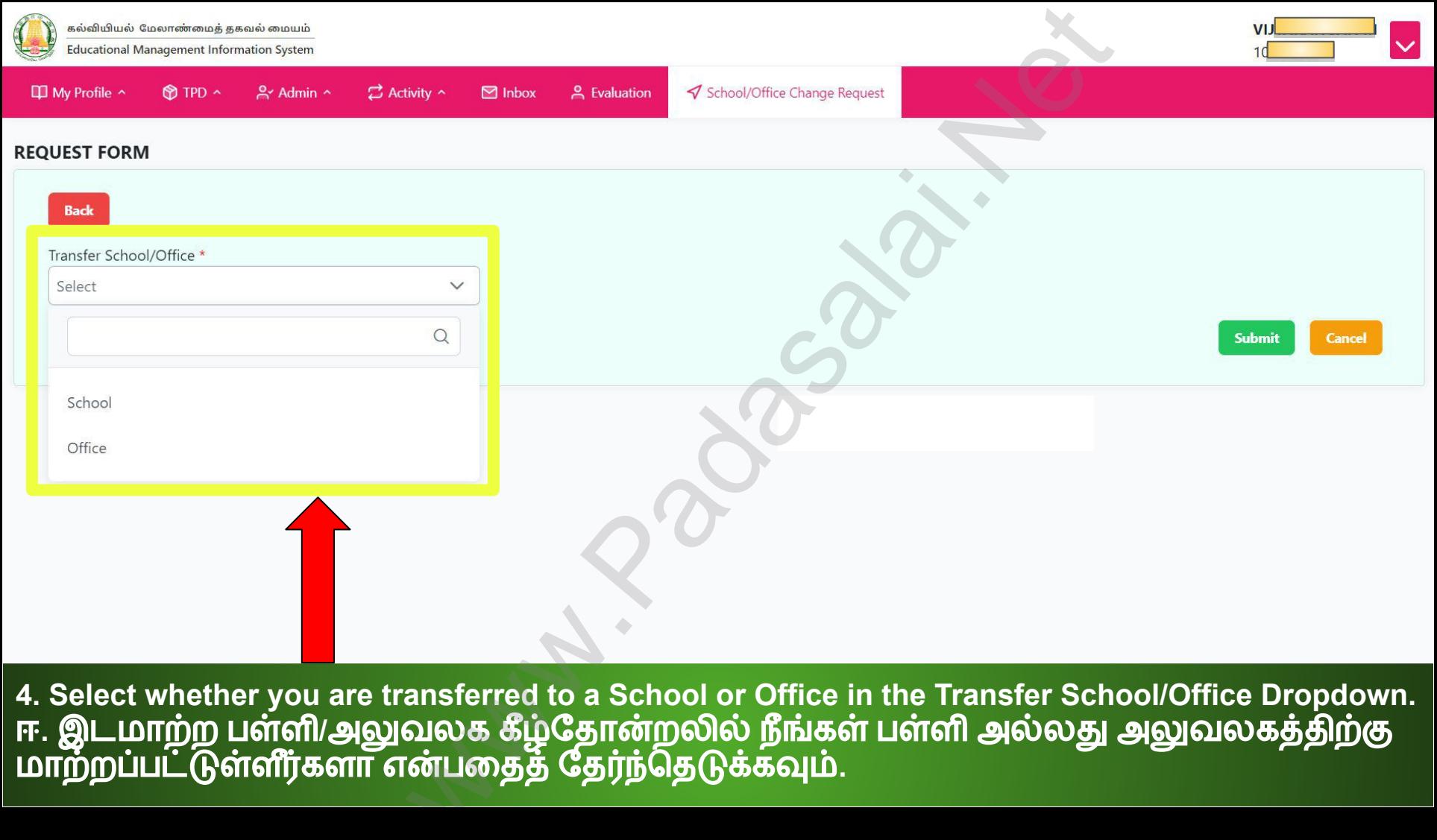

**4. Select whether you are transferred to a School or Office in the Transfer School/Office Dropdown.** ஈ**.** இடமாற்ற பள்ளி**/**அலுவலக கீழ்ேதான்றலில் நீங்கள் பள்ளி அல்லது அலுவலகத்திற்கு மாற்றப்பட்டுள்ளீர்களா என்பதைத் தேர்ந்தெடுக்கவும்.

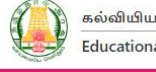

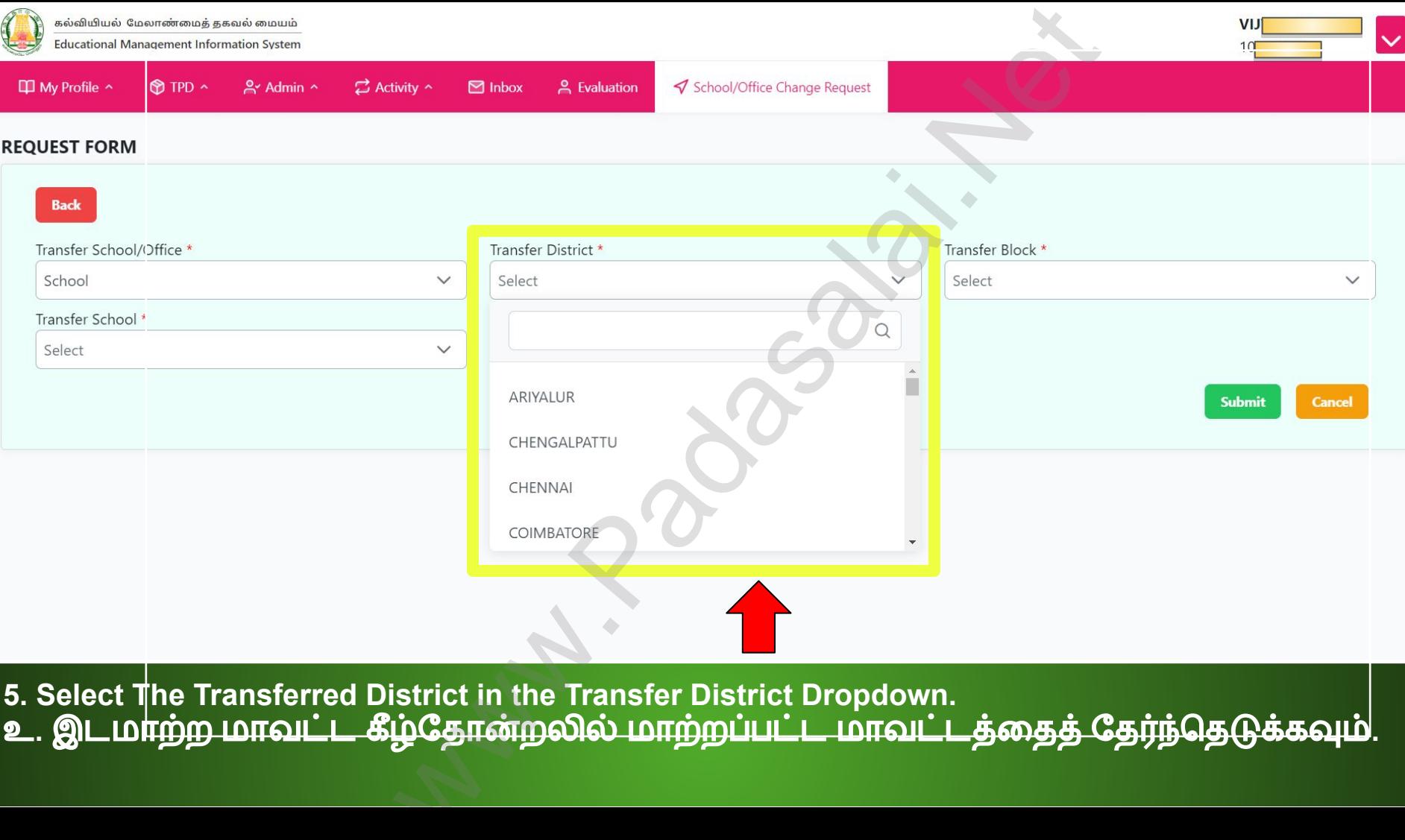

**5. Select The Transferred District in the Transfer District Dropdown.** உ**.** இடமாற்ற மாவட்ட கீழ்ேதான்றலில் மாற்றப்பட்ட மாவட்டத்ைதத் ேதர்ந்ெதடுக்கவும்**.**

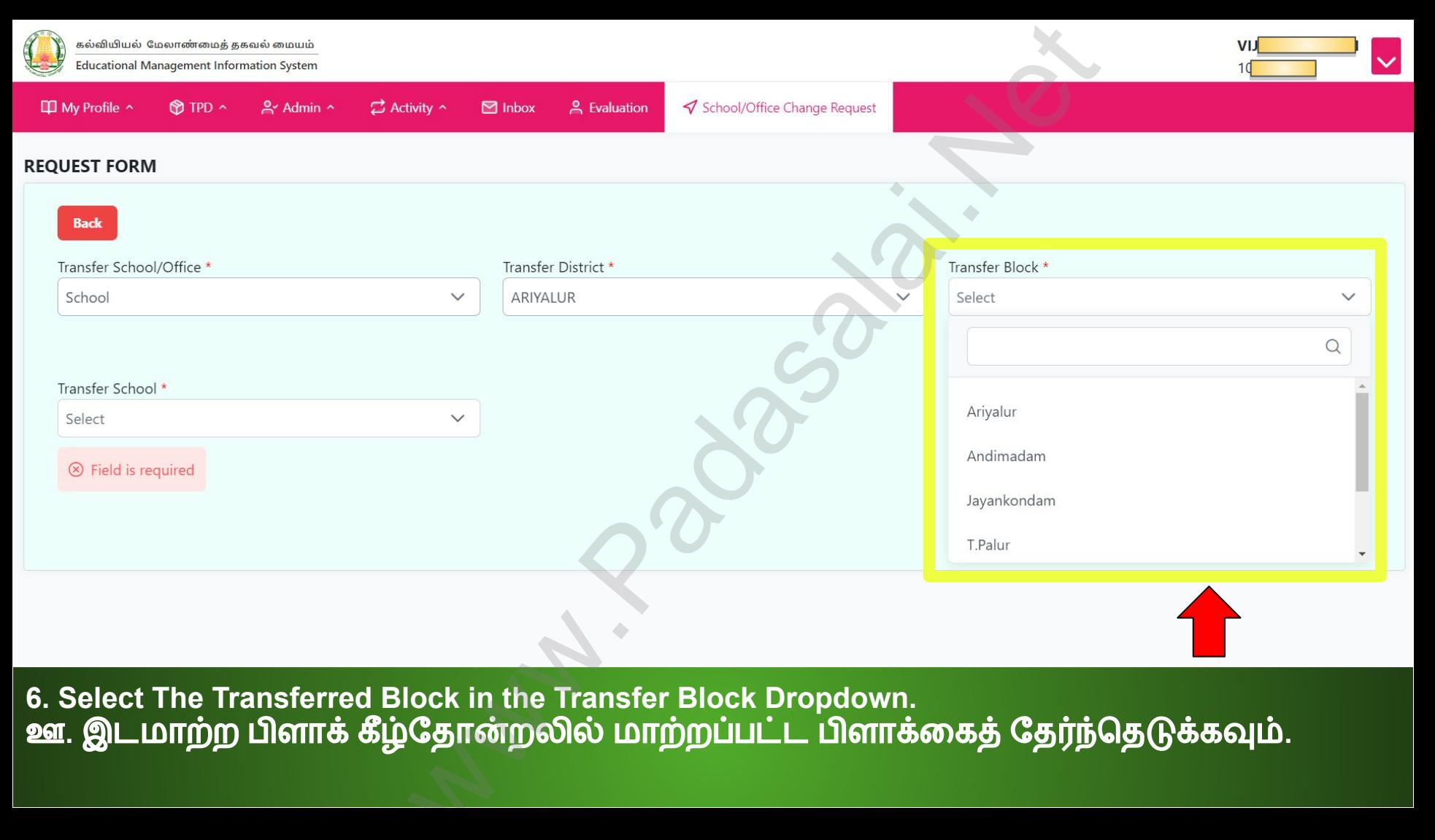

**6. Select The Transferred Block in the Transfer Block Dropdown.** ஊ**.** இடமாற்ற பிளாக் கீழ்ேதான்றலில் மாற்றப்பட்ட பிளாக்ைகத் ேதர்ந்ெதடுக்கவும்**.**

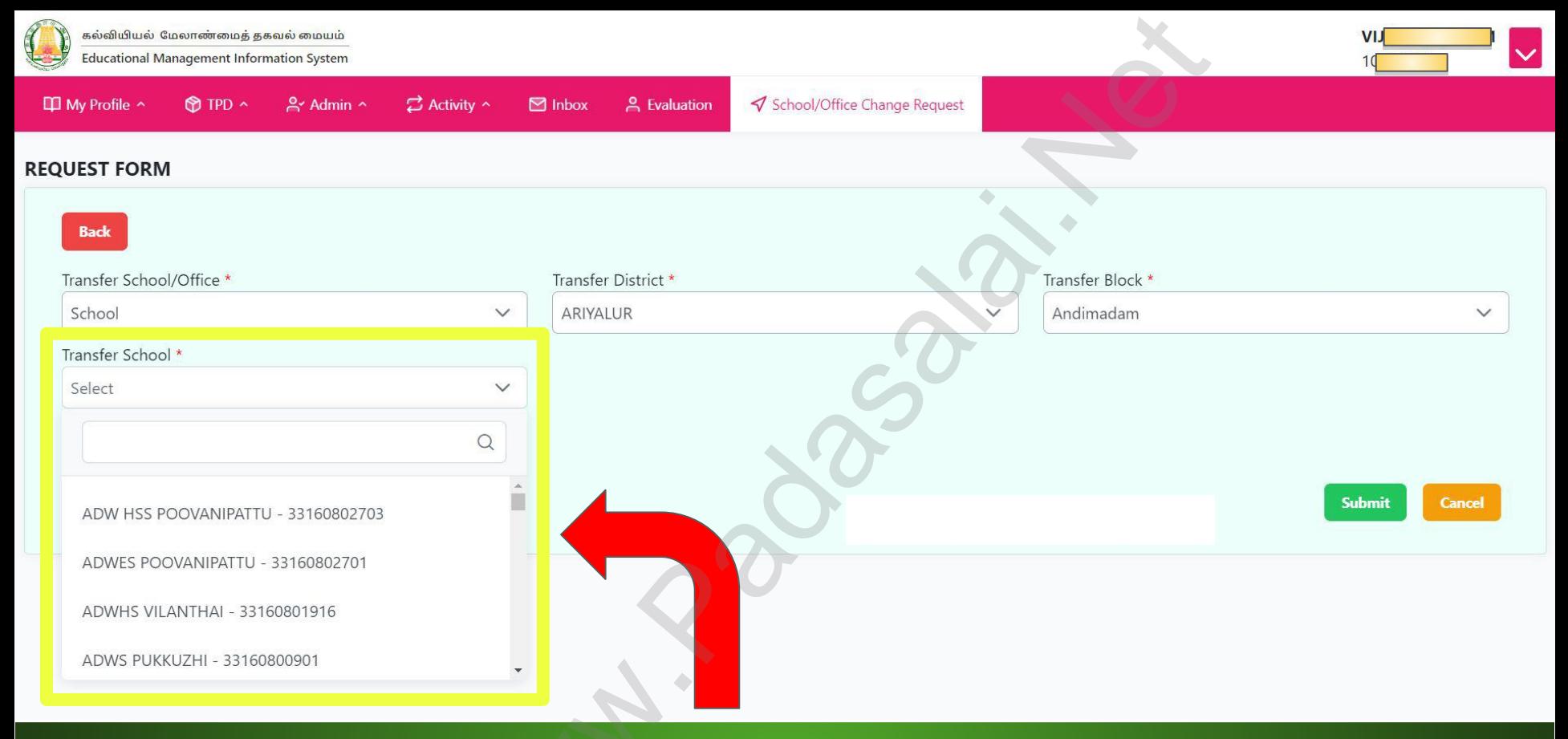

7. Select The Transferred School in the Transfer School Dropdown. எ. இடமாற்ற பள்ளி கீழ்தோன்றலில் மாற்றப்பட்ட பள்ளியைத் தேர்ந்தெடுக்கவும்.

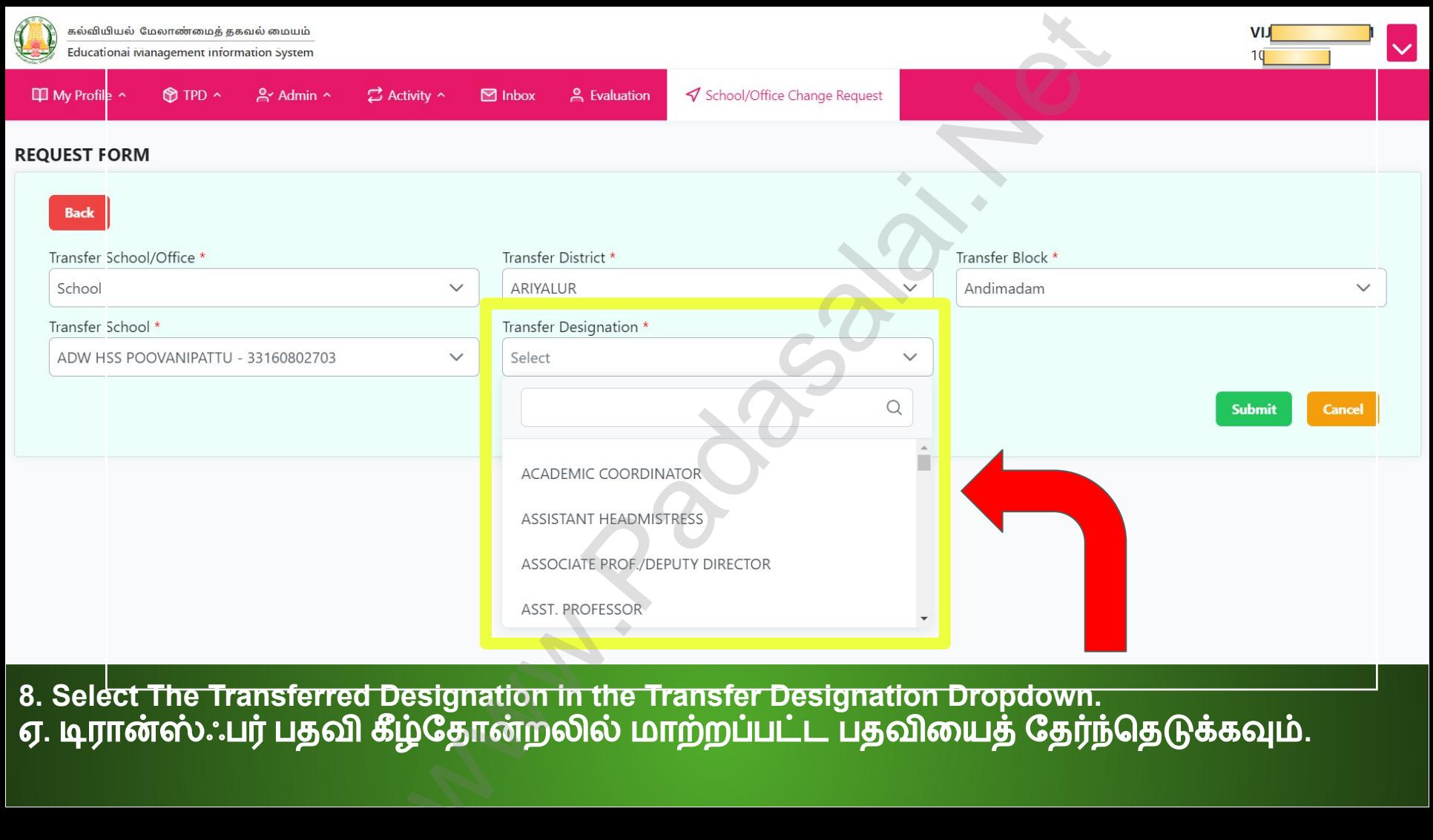

**8. Select The Transferred Designation in the Transfer Designation Dropdown.** ஏ**.** டிரான்ஸ்ஃபர் பதவி கீழ்ேதான்றலில் மாற்றப்பட்ட பதவிையத் ேதர்ந்ெதடுக்கவும்**.**

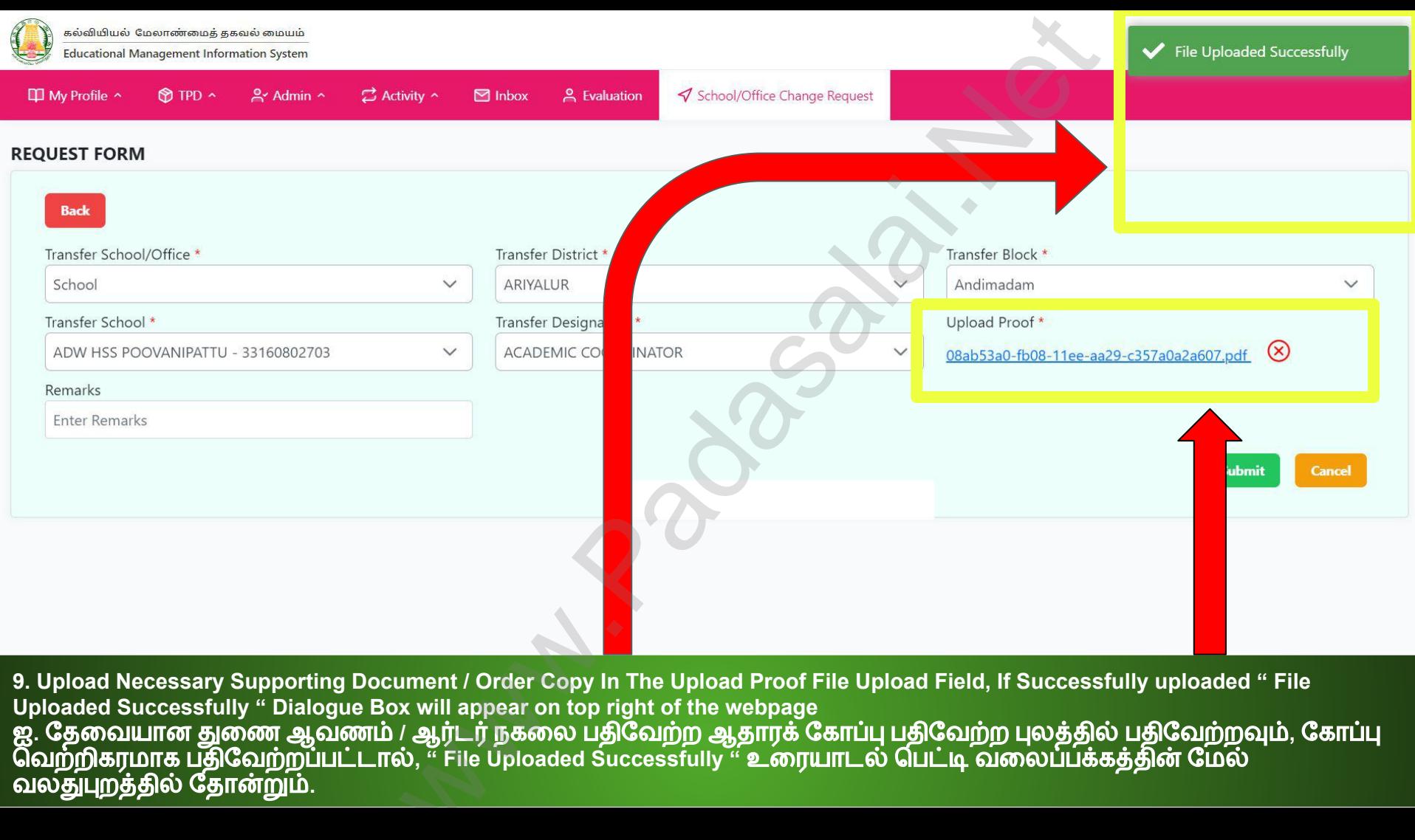

**9. Upload Necessary Supporting Document / Order Copy In The Upload Proof File Upload Field, If Successfully uploaded " File Uploaded Successfully " Dialogue Box will appear on top right of the webpage** ஐ**.** ேதைவயான துைண ஆவணம் **/** ஆர்டர் நகைல பதிேவற்ற ஆதாரக் ேகாப்பு பதிேவற்ற புலத்தில் பதிேவற்றவும்**,** ேகாப்பு ெவற்றிகரமாக பதிேவற்றப்பட்டால்**, " File Uploaded Successfully "** உைரயாடல் ெபட்டி வைலப்பக்கத்தின் ேமல்

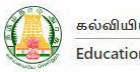

R

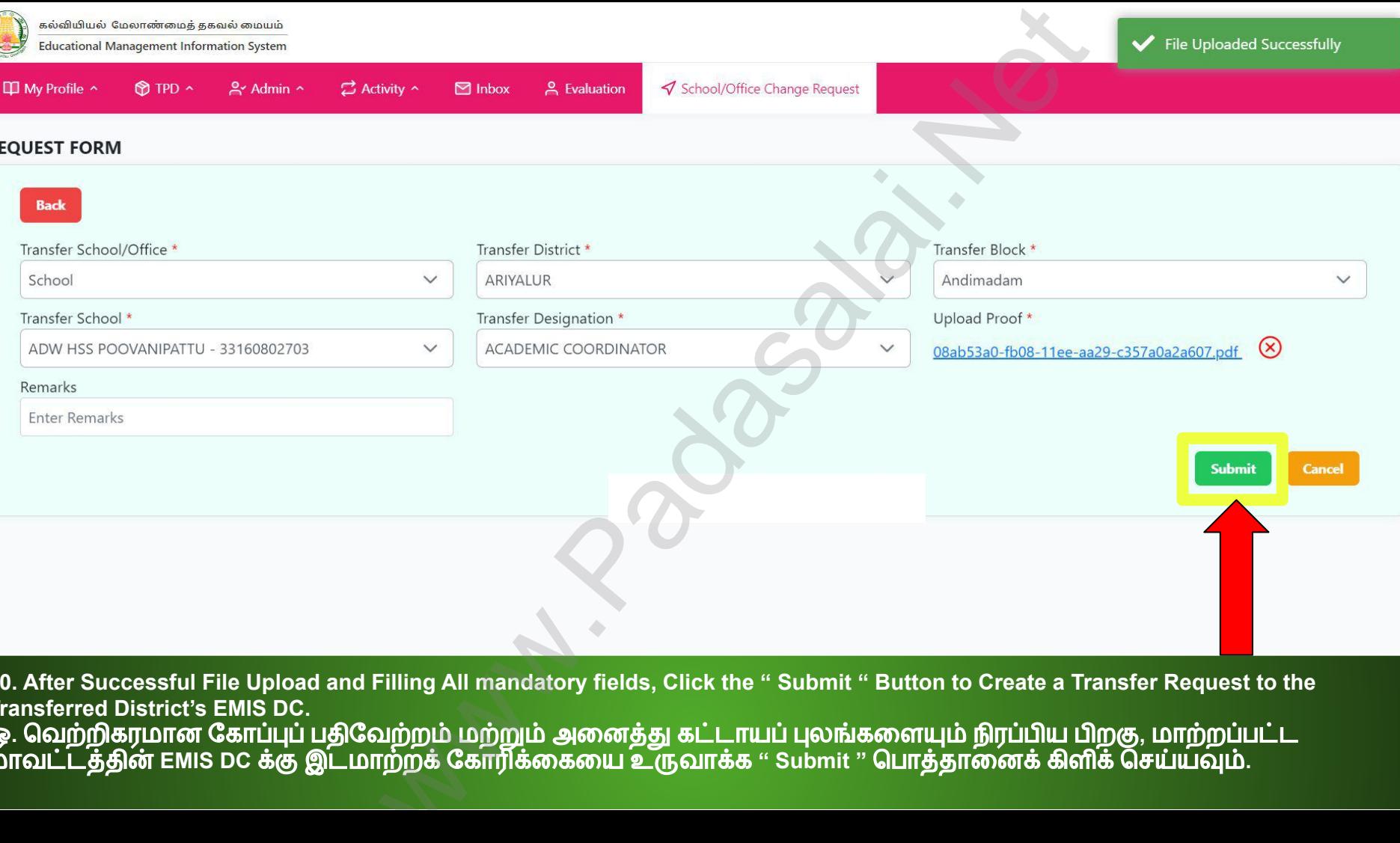

**10. After Successful File Upload and Filling All mandatory fields, Click the " Submit " Button to Create a Transfer Request to the Transferred District's EMIS DC.** ஒ**.** ெவற்றிகரமான ேகாப்புப் பதிேவற்றம் மற்றும் அைனத்து கட்டாயப் புலங்கைளயும் நிரப்பிய பிறகு**,** மாற்றப்பட்ட மாவட்டத்தின் **EMIS DC** க்கு இடமாற்றக் ேகாரிக்ைகைய உருவாக்க **" Submit "** ெபாத்தாைனக் கிளிக் ெசய்யவும்**.**

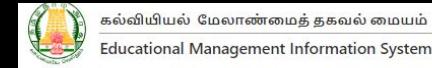

□ My Profile ^

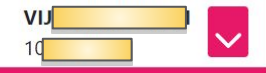

## **SCHOOL/OFFICE CHANGE REQUESTS**

 $M$  TPD  $\sim$ 

 $2$  Admin  $\sim$ 

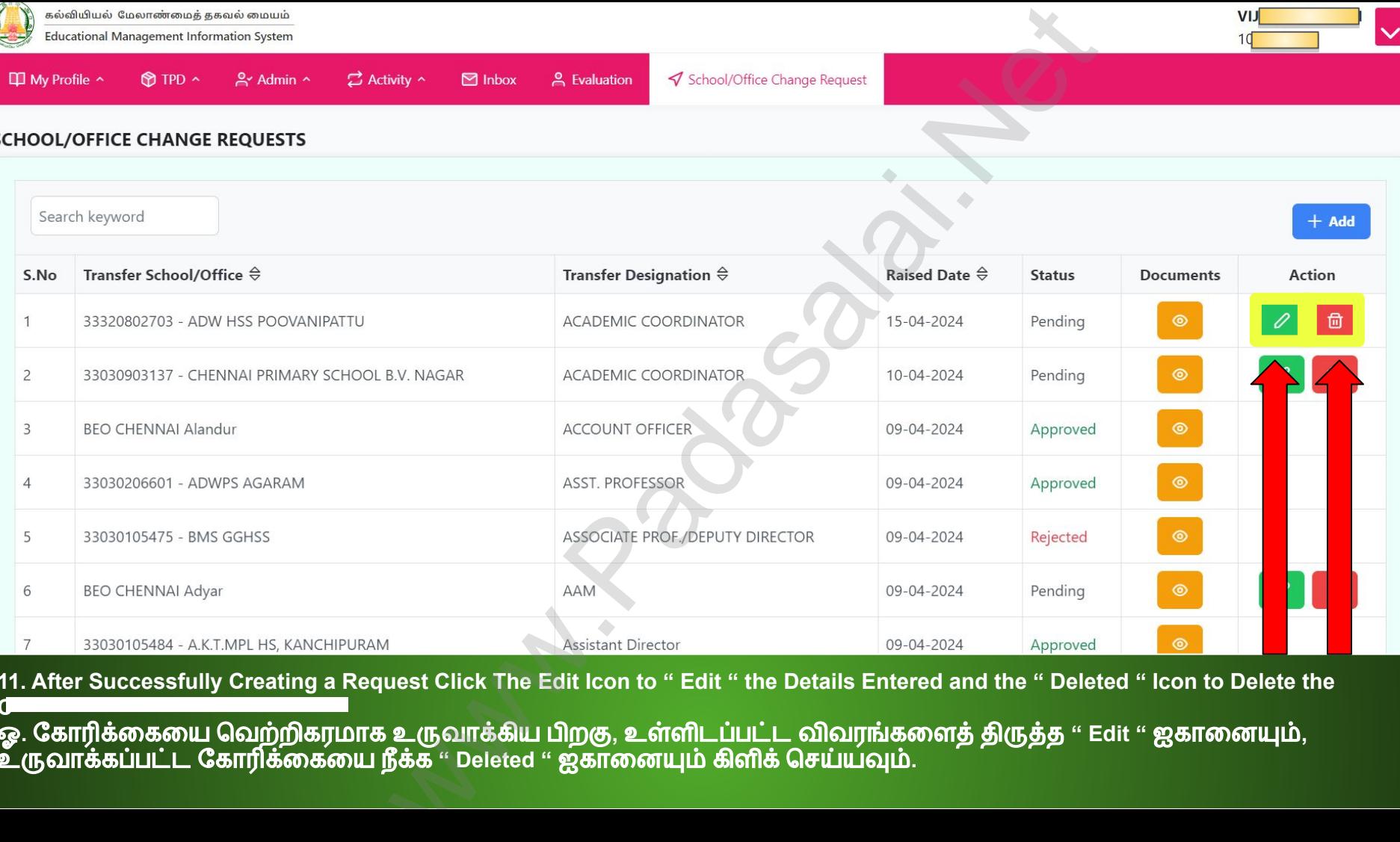

**11. After Successfully Creating a Request Click The Edit Icon to " Edit " the Details Entered and the " Deleted " Icon to Delete the** 

**C** ஓ**.** ேகாரிக்ைகைய ெவற்றிகரமாக உருவாக்கிய பிறகு**,** உள்ளிடப்பட்ட விவரங்கைளத் திருத்த **" Edit "** ஐகாைனயும்**,**  உருவாக்கப்பட்ட ேகாரிக்ைகைய நீக்க **" Deleted "** ஐகாைனயும் கிளிக் ெசய்யவும்**.**